# لوخدلا ليجست لوؤسملا مدختسم ىلع رذعت CRA ةرادإ ةحفص ىلإ  $\overline{\phantom{a}}$

# المحتويات

[المقدمة](#page-0-0) [المتطلبات الأساسية](#page-1-0) [المتطلبات](#page-1-1) [المكونات المستخدمة](#page-1-2) [الاصطلاحات](#page-1-3) [يتعذر تسجيل الدخول إلى صفحة إدارة CRA Cisco كمستخدم مسؤول](#page-1-4) [المشكلة](#page-1-5) [الحل 1](#page-2-0) [الحل 2](#page-4-0) [رسالة خطأ انتهاء مهلة البرنامج النصي 0113 ASP](#page-4-1) [المشكلة](#page-4-2) [الحل](#page-4-3) ["خطأ AXL O/I "عند الوصول إلى صفحة AppAdmin CRA](#page-4-4) [المشكلة](#page-4-5) [الحل 1](#page-5-0) [الحل 2](#page-5-1) [لا تقوم صفحة إدارة تطبيق UCCX بتحميل الصفحة الفارغة وعرضها](#page-5-2) [المشكلة](#page-5-3) [الحل](#page-5-4) [تثبيت UCCX - مربع حوار صفحة ويب فارغة](#page-5-5) [المشكلة](#page-5-6) [الحل](#page-6-0) [خطأ: يتعذر عرض الصفحة](#page-6-1) [المشكلة](#page-6-2) [الحل](#page-6-3) [خطأ: يتعذر على الأداة المساعدة للتحديث قراءة ملف ini.profile.](#page-6-4) [المشكلة](#page-6-5) [الحل](#page-6-6) [معلومات ذات صلة](#page-6-7)

## <span id="page-0-0"></span>المقدمة

يصف هذا المستند فشل مستخدم المسؤول في تسجيل الدخول إلى صفحة إدارة تطبيق إستجابة العملاء (CRA (من Cisco. تحدث المشكلة عندما يقوم المستخدم بتثبيت خادم حلول إستجابة العملاء (CRS (من Cisco أو إعادة تثبيته أو إعادة بنائه ويحاول تسجيل الدخول باستخدام كلمة المرور الافتراضية، Cisco. يزود هذا وثيقة أيضا workaround إلى المشكلة في ip cisco اتصال مركز (Express) IPCC بيئة. ملاحظة: Administrator هو اسم المستخدم الافتراضي و Cisco هي كلمة المرور الافتراضية في CRS. كلاهما حساس لحالة الأحرف.

# <span id="page-1-0"></span>المتطلبات الأساسية

### <span id="page-1-1"></span>المتطلبات

توصي Cisco بأن تكون لديك معرفة بالمواضيع التالية:

- Cisco CallManager
	- Cisco CRS •

## <span id="page-1-2"></span>المكونات المستخدمة

تستند المعلومات الواردة في هذا المستند إلى إصدارات البرامج والمكونات المادية التالية:

- الأحدث والإصدارات x.3 الإصدار ،Cisco IPCC Express Edition
	- CallManager Cisco، الإصدار .3x والإصدارات الأحدث

تم إنشاء المعلومات الواردة في هذا المستند من الأجهزة الموجودة في بيئة معملية خاصة. بدأت جميع الأجهزة المُستخدمة في هذا المستند بتكوين ممسوح (افتراضي). إذا كانت شبكتك مباشرة، فتأكد من فهمك للتأثير المحتمل لأي أمر.

### <span id="page-1-3"></span>الاصطلاحات

راجع [اصطلاحات تلميحات Cisco التقنية للحصول على مزيد من المعلومات حول اصطلاحات المستندات.](//www.cisco.com/en/US/tech/tk801/tk36/technologies_tech_note09186a0080121ac5.shtml)

# <span id="page-1-4"></span>يتعذر تسجيل الدخول إلى صفحة إدارة CRA Cisco كمستخدم مسؤول

### <span id="page-1-5"></span>المشكلة

بعد تثبيت خادم CRS Cisco أو إعادة تثبيته أو إعادة بنائه، لا يمكنك تسجيل الدخول إلى صفحة إدارة CRA Cisco كمستخدم مسؤول. هذا هو تسلسل العمليات لفشل تسجيل الدخول:

- 1. بدء تشغيل Internet Explorer (IE).
- 2. أدخل http://<CRS Server Name>/AppAdmin في حقل العنوان بنافذة المستعرض (راجع السهم A في الشكل 1). هنا، يمكن أن يكون <name server CRS<عنوان IP الخاص بخادم CRS، أو اسم خادم CRS صالح يمكن لخادم خدمة اسم المجال (DNS) حله.**ملاحظة:** إحدى الطرق البديلة للوصول إلى صفحة إدارة CRA هي تحديد Start) البدء) > Programs) البرامج) > Administrator CRA Cisco) مسؤول التطبيق) من خادم CRS.الشكل 1 - المصادقة

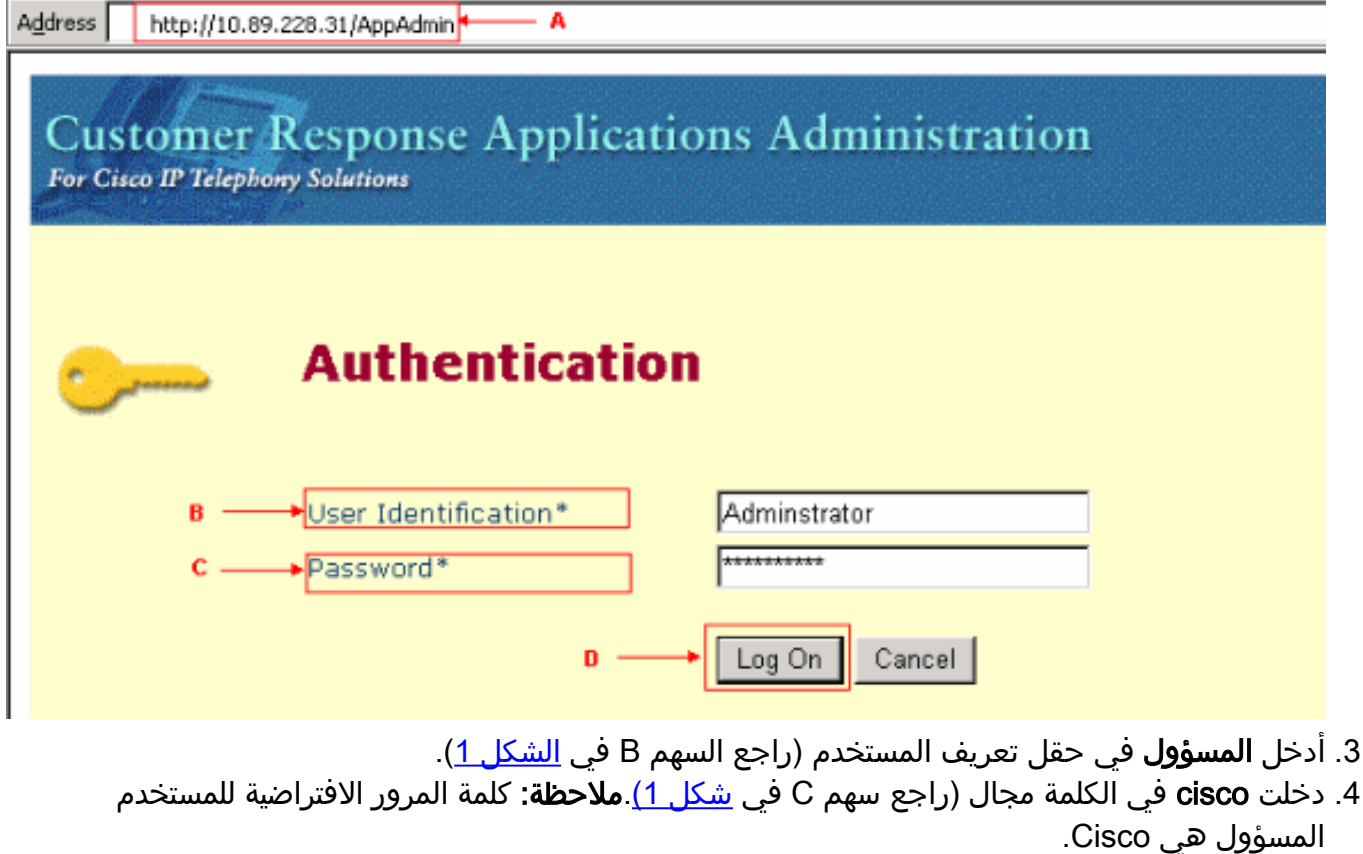

5. انقر فوق **تسجيل الدخول** (راجع السهم D في <u>الشكل 1</u>).يفشل تسجيل الدخول إلى صفحة إدارة CRA، وتظهر الصفحة غير المعتمدة (راجع المستطيل الأحمر في <u>الشكل 2</u>).**الشكل 2 - غير مصرح به: عدم تسجيل الدخول** إلى نظام الحجز الحاسوبي

**CISCO SYSTEMS Customer Response Applications Administration** For Cisco IP Telephony Solutions باللهن جناله

# **Unauthorized**

Please try again. You failed to authenticate yourself while requesting a document that requires authentication. Please use the browsers back button to go back to the login page.

## <span id="page-2-0"></span>الحل 1

أتمت هذا to order in steps حللت هذا إصدار:

- 1. أعد تسمية الملف ccndir.ini الموجود في المجلد C:\winnt\system32\ccn.
- 2. قم بتعيين الإدخال com.cisco.wf.admin.install إلى **false ف**ي الملف appadmin.properties الموجود في .C:\Program Files\wfavvid المجلد

بعد ذلك، أكمل الخطوات التالية:

- 1. انتقل إلى مجلد C:\winnt\system32\ccn.
- 2. قم بإعادة تسمية ccndir.ini إلى old.ccndir.ini أو أي اسم آخر تحدده.
	- .C:\Program Files\wfavvid مجلد انتقل إلى مجلد.
- 4. حدد موقع ملف appadmin.properties (راجع <u>الشكل 3</u>).**شكل 3 تحديد موقع ملف appadmin.properties**

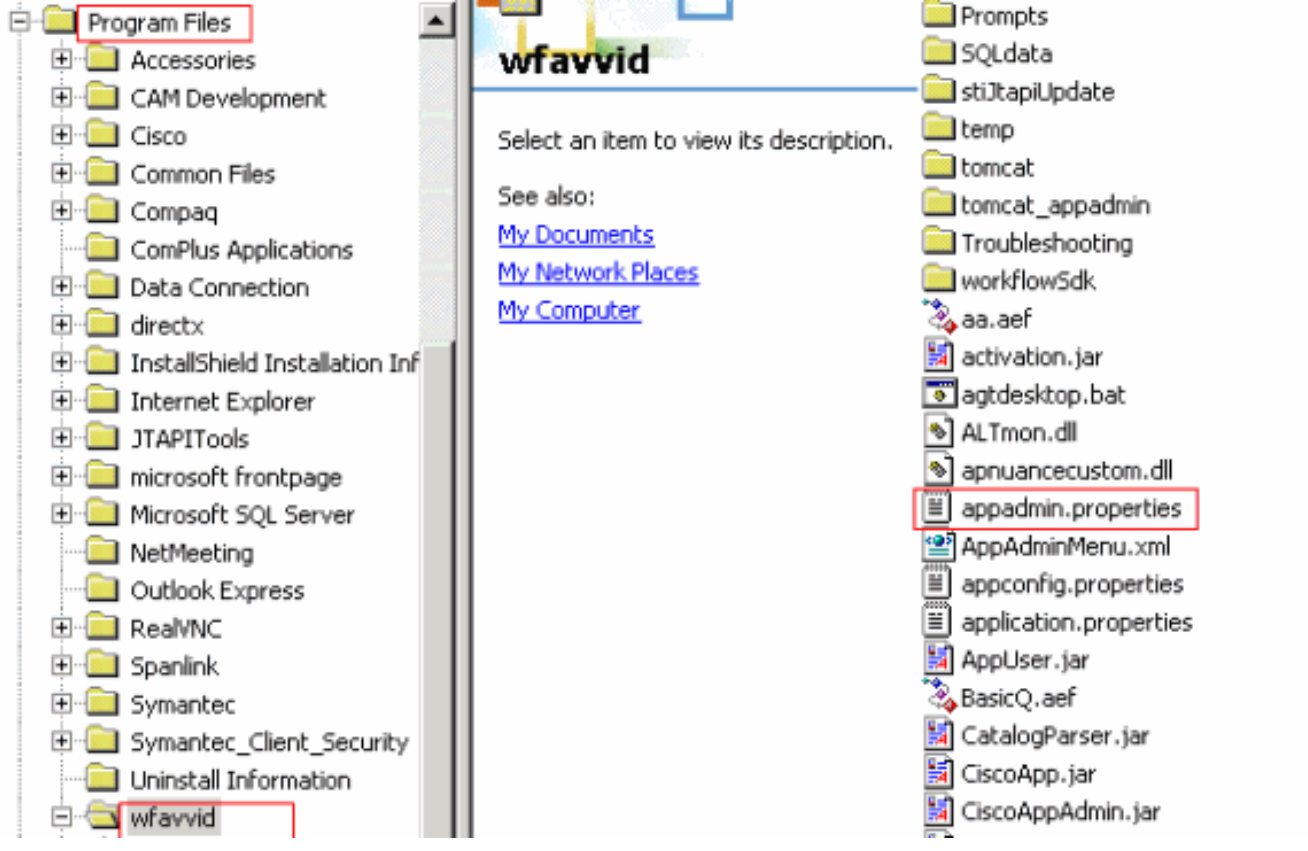

5. قم بتحرير ملف appadmin.properties باستخدام معالج كلمات مثل Notepad.

6. قم بتعيين الإدخال **com.cisco.wf.admin.install** في ملف appadmin.properties إلى **false** (راجع السهم

A في الشكل 4).الشكل 4 - تعديل الملف properties.appadmin

appadmin.properties - Notepad File Edit Format Help #@ Automatically saved by class com.cisco.appadmin.util.AppAdminUtil<br>#@ Mon Nov 21 13:34:23 CST 2005 #max number of Skills that can be configured in ICD icd.maxskills=150 #max number of CSQs that can be configured in ICD icd.maxesd=100 #max file size that can be uploaded in Mega Bytes fileupload.maxsize=5 #max number of Skills that can be assigned to a CSQ in ICD licd.maxcsɑskills=50 icd.cad.download.agent.installfile=InstallManager #number of agents that can show up in User Maintenance page setup.maxusers=75 #Automatically saved by com.cisco.appadmin.util.appAdminUtil<br>#Thu Jun 07 10:14:58 PDT 2001 #Appadmin\_install\_flag\_that\_is\_used\_to\_see if setup is done or not<br><u>com.cisco.wf.admin.installed=false</u> icd.cad.download.adminsupervisor.installfile=InstallManager -f icd.cad.download.fileprotocol=\\\\<br>icd.cad.download.fileprotocol=\\\\<br>#max number of Skills that can be assigned to an agent in ICD icd.maxagentskills=50 icd.cad.download.adminsupervisor.installfileoptions=AdvancedManager.cfg ticd.cad.download.path=\\DESKTOP\_CFG\\desktop\\<br>icd.cad.download.path=\\DESKTOP\_CFG\\desktop\\<br>#to determine whether to convert hostname to ip address #True means convert host to ip |appadmin.hosttoip=true<br>|jtapi.version=Cisco JTAPI version 2.1(0.12) Release

- .7 ثم احفظ الملف ثم أغلقه.لم تعد المشكلة تحدث بعد أن أتمت هذا الإجراء.
- 8. اخترت **بداية>برنامج>cisco CRA مدير>تطبيق مدير** من ال CRS نادل ان يركض التطبيق مدير، و login كمسئول مستعمل مع ال cisco كلمة.تم تسجيل الدخول الآن بنجاح.ملاحظة: إذا تعذر عليك الوصول إلى صفحة إدارة CRA بعد تغيير عنوان IP الخاص ب CallManager Cisco، فأنت بحاجة إلى تحديث عنوان IP الخاص

ب Cisco CallManager في الأداة المساعدة CRS Service. راجع قسم *تحديث معلومات عنوان IP من* CRS Cisco من [دليل إدارة 1\)4.1 CRS Cisco](//www.cisco.com/en/US/docs/voice_ip_comm/cust_contact/contact_center/crs/express_4_1/maintenance/admin/crs411ag.pdf) (للحصول على معلومات .

## <span id="page-4-0"></span>الحل 2

إذا تم بالفعل إكمال تكوين نظام المجموعة الأولي مع تكوين مستخدمي Administrator CRS، وإذا لم يكن لديك أسماء المستخدمين أو كلمات المرور الخاصة بهم، فأكمل الخطوات التالية:

- .1 الوصول إلى LDAP) إما Directory Active أو دليل DC(.
- ou=Cisco ou=CCN Apps، ou=configuration، ou=<profilename>.\_\$\$CRS40\$\$، إلى لأسفل التنقل .2 .ou=userGroup.xxxx
- 3. في الجزء الأيمن، انقر بزر الماوس الأيمن فوق **المستخدمين؟** واختر **خصائص**.في حقل القيمة، يجب ان تكون هناك قائمة إما من مستخدمي Administrator أو Supervisor ل CRS. يعتبر المستخدمون المدرجون مع اللاحقة (1) مسؤولين عن CRS.ملاحظة: يعتبر المستعملون المدرجون في اللاحقة (2) هم المستخدمون المشرف.
	- أستخدم أحد حسابات مستخدمي Administrator لتسجيل الدخول إلى AppAdmin. إن لا يتلقى أنت الكلمة، .4 بعد ذلك يعيد الكلمة إما من خلال CCMAdmin أو Directory Active.

# <span id="page-4-1"></span>رسالة خطأ انتهاء مهلة البرنامج النصي 0113 ASP

## <span id="page-4-2"></span>المشكلة

عند محاولة تسجيل الدخول إلى صفحة AppAdmin CRA، يتم تلقي رسالة الخطأ هذه: 0113 ASP. . يقع هذا إصدار عندما ال cisco CallManager عنوان يتلقى يكون غيرت مؤخرا، غير أن **ال ccndir.ini** مبرد في ال CRA زبون بعد يشير إلى العنوان قديم.

## <span id="page-4-3"></span>الحل

أتمت هذا to order in steps حللت هذا إصدار:

1. تحقق من صحة و/او تعديل ملف ccndir.ini الموجود في دليل c:\Winnt\system32\ccn على سطح المكتب العميل.أستخدم عنوان IP الصحيح ل Cisco CallManager لخاصية LDAPURL كما هو موضح هنا:

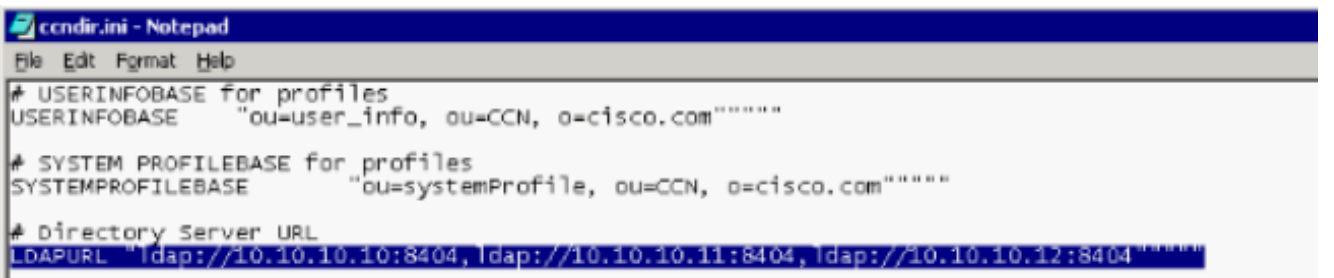

.2 بعد إجراء التغييرات، قم بإعادة تشغيل خدمة IIS.

# <span id="page-4-4"></span>"خطأ AXL O/I "عند الوصول إلى صفحة AppAdmin CRA

### <span id="page-4-5"></span>المشكلة

تتلقى رسالة من رسائل الخطأ هذه (التي تتبعها شاشة فارغة) عند تسجيل الدخول إلى صفحة AppAdmin CRA:

I/O AXL error أو

URL /j\_security\_check عند محاولة تسجيل الدخول إلى واجهة ويب UCCX، ينتهي وقت التطبيق مع هذه الرسالة: AXL . .

## <span id="page-5-0"></span>الحل 1

أتمت هذا to order in steps حللت هذا إصدار:

- 1. على خادم CRS، انتقل إلى **C:\Program Files\wfavvid،** وانقر نقرا مزدوجا على ملف cet.bat.
	- 2. طقطقة **لا** عندما يظهر التحذير.
- .3 انقر بزر الماوس الأيمن فوق كائن AppAdminSetupConfig في الجزء الأيسر، واختر الخيار Create.
	- .4 وانقر فوق OK.
- 5. في الإطار الجديد، انقر فوق علامة التبويب com.cisco.crs.cluster.config.AppAdminSetupConfig.
	- 6. أختر **تثبيت جديد** من القائمة المنسدلة لتغيير قيمة *حالة الإعداد*.
		- .7 وانقر فوق OK.
- بعد إنشاء كائن AppAdminSetupConfig، قم بتسجيل الدخول باستخدام اسم المستخدم Administrator .8 وكلمة المرور Cisco، ثم قم بتشغيل الإعداد مرة أخرى.

## <span id="page-5-1"></span>الحل 2

قم بإعادة تشغيل خدمة Tomcat من سطر أوامر SSH. لاستخدام وحدة التحكم على خادم Unified Cisco Communications Manager، قم بتسجيل الدخول واكتب هذا الأمر: **إعادة تشغيل خدمة UTILS Cisco Tomcat** .

## <span id="page-5-2"></span>لا تقوم صفحة إدارة تطبيق UCCX بتحميل الصفحة الفارغة وعرضها

### <span id="page-5-3"></span>المشكلة

لا يتم تحميل صفحة مسؤول تطبيق UCCX وتعرض صفحة فارغة.

### <span id="page-5-4"></span>الحل

أتمت هذا to order in steps حللت الإصدار:

- .1 تأكد من تشغيل خدمات IIS و WWW.
- C:\ProgramFiles\wfavvid\tomcat\_appadmin\webapps :في هذا الموقع appadmin مجلد ا
	- 3. قم بإعادة تشغيل خدمة Cisco Unified CCX Node Manager من أداة خدمة Windows.

# <span id="page-5-5"></span>تثبيت UCCX - مربع حوار صفحة ويب فارغة

### <span id="page-5-6"></span>المشكلة

أثناء الإعداد الأولي ل 7.0.1v UCCX، تظهر نافذة منبثقة لمربع حوار صفحة ويب فارغة في أعلى الشاشة مع رسالة "طلب Axlhandler "في الأسفل عند الوصول إلى صفحة تكوين CM Unified Cisco. أيضا، يرى المستخدم الناشر فقط في مربع مدير CTI المتوفر.

## <span id="page-6-0"></span>الحل

سبب الخطأ هو أن خدمة AXL تم تصميمها بطريقة بحيث يجب عليك تعيين دور مستخدمي مسؤول CCM القياسي لمجموعة المستخدمين للمصادقة من أجل الحصول على الوصول إلى واجهة برمجة تطبيقات خدمة AXL. لحل المشكلة، أضف دور مسؤول AXL في CallManager Cisco إلى مستخدم AXL.

# <span id="page-6-1"></span>خطأ: يتعذر عرض الصفحة

## <span id="page-6-2"></span>المشكلة

تعرض صفحة AppAdmin الرسالة المستعرض. عند إعادة تشغيل خدمة النشر على مستوى العالم، فإنها تصبح عالقة في حالة الإيقاف.

## <span id="page-6-3"></span>الحل

أنجزت to order in حللت هذا إصدار، هذا steps:

- 1. افتح برنامج Internet Explorer واكتب http://crsIPAddress:6293/appadmin/
	- .2 قم بتسجيل الدخول إلى AppAdmin، ثم انتقل إلى صفحة "مركز التحكم".
		- .3 أختر زر انتقاء إدارة CRS، وانقر إعادة التشغيل.
	- .4 قم بإنهاء المستعرض وتشغيل AppAdmin بشكل طبيعي من القائمة "ابدأ".

راجع أيضا 2<u>366SCSu) ([العملاء المسجلون](//tools.cisco.com/RPF/register/register.do)</u> فقط) للحصول على مزيد من التفاصيل.

# <span id="page-6-4"></span>خطأ: يتعذر على الأداة المساعدة للتحديث قراءة ملف ini.profile.

#### <span id="page-6-5"></span>المشكلة

يتعذر على المستخدم الوصول إلى التطبيق وقد تم تلقي رسالة الخطأ هذه:

The Update Utility is unable to read the profile.ini file. Please check that" ".it exists

### <span id="page-6-6"></span>الحل

سبب هذا خطأ ال يفسد profile.ini مبرد.

لحل هذا الخطأ، أكمل الخطوات التالية:

- 1. انتقل إلى اي خادم يعمل، وانسخ ملف profile.ini من مسار C:**\Program Files\wfavvid\ClusterData**، واستبدل الملف التالف.
	- .2 ما إن ال يفسد استبدلت مبرد، reboot النادل.

## <span id="page-6-7"></span><mark>معلومات ذات صلة</mark>

● [الدعم التقني والمستندات - Systems Cisco](//www.cisco.com/cisco/web/support/index.html?referring_site=bodynav)

ةمجرتلا هذه لوح

ةي الآلال تاين تان تان تان ان الماساب دنت الأمانية عام الثانية التالية تم ملابات أولان أعيمته من معت $\cup$  معدد عامل من من ميدة تاريما $\cup$ والم ميدين في عيمرية أن على مي امك ققيقا الأفال المعان المعالم في الأقال في الأفاق التي توكير المالم الما Cisco يلخت .فرتحم مجرتم اهمدقي يتلا ةيفارتحالا ةمجرتلا عم لاحلا وه ىل| اًمئاد عوجرلاب يصوُتو تامجرتلl مذه ققد نع امتيلوئسم Systems ارامستناء انالانهاني إنهاني للسابلة طربة متوقيا.